# National Outbreak Reporting System - Animal Contact Section Training Guide

# **Contents**

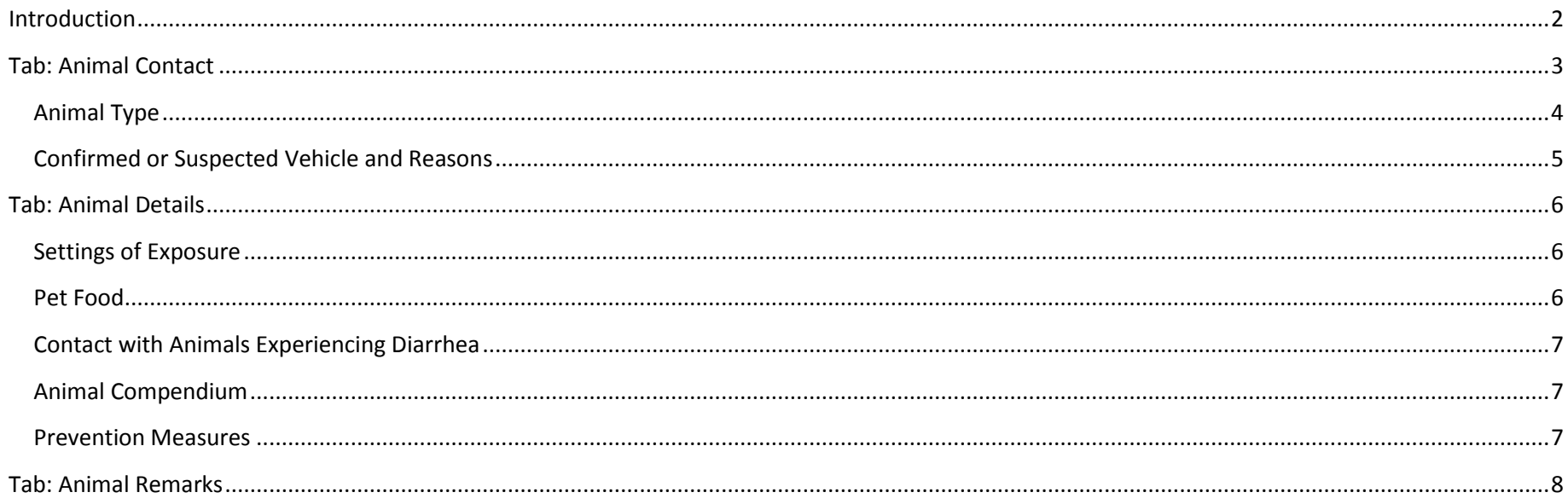

# <span id="page-1-0"></span>**Introduction**

This training guide provides a brief overview of how to complete the Animal Contact, Animal Details, and Animal Remarks tabs of a NORS animal contact outbreak report. These tabs are located under the Animal Contact section in the NORS interface.

You should have already completed the training for the General Section and Etiology section of NORS. For instructions on reporting non-foodborne outbreaks, refer to other training materials. **If you need clarification about what a specific question means or what data to enter, click the "?" button next to the question for summarized guidance.** For more details on NORS reporting, refer to th[e NORS Guidance](https://www.cdc.gov/nors/downloads/guidance.pdf) Document**.**

**Information entered into each tab is automatically saved, UNLESS you log out or click on the NORS Menu links at the top of the page. To save information entered before logging out or clicking on the NORS Menu links, click "Save Report."**

# <span id="page-2-0"></span>**Tab: Animal Contact**

If animal contact was selected at the primary mode of transmission, click on the Animal Contact tab under the Animal Contact section to enter animalspecific information.

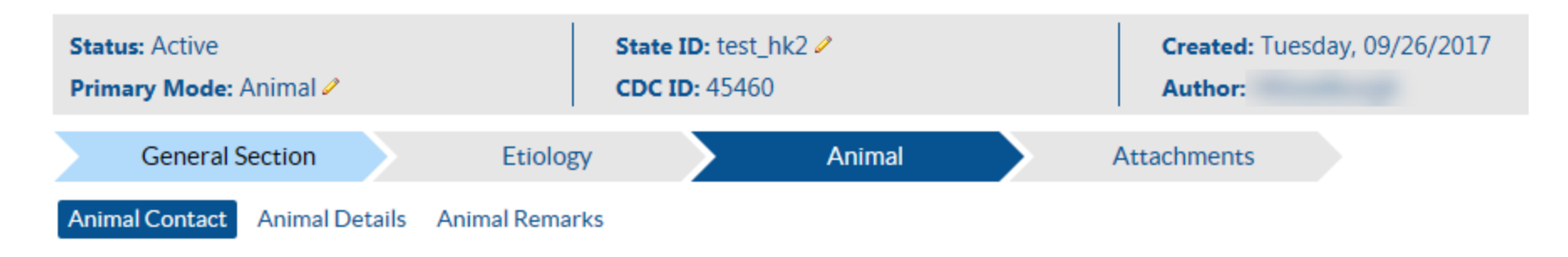

If the animal vehicle is unknown, check the "Animal Vehicle Undetermined." **Note: do not check this box if the animal vehicle is known or if there are multiple suspected animal vehicles.** If the animal vehicle is undetermined, enter the reason(s) why the outbreak was considered animal contact with an undetermined vehicle.

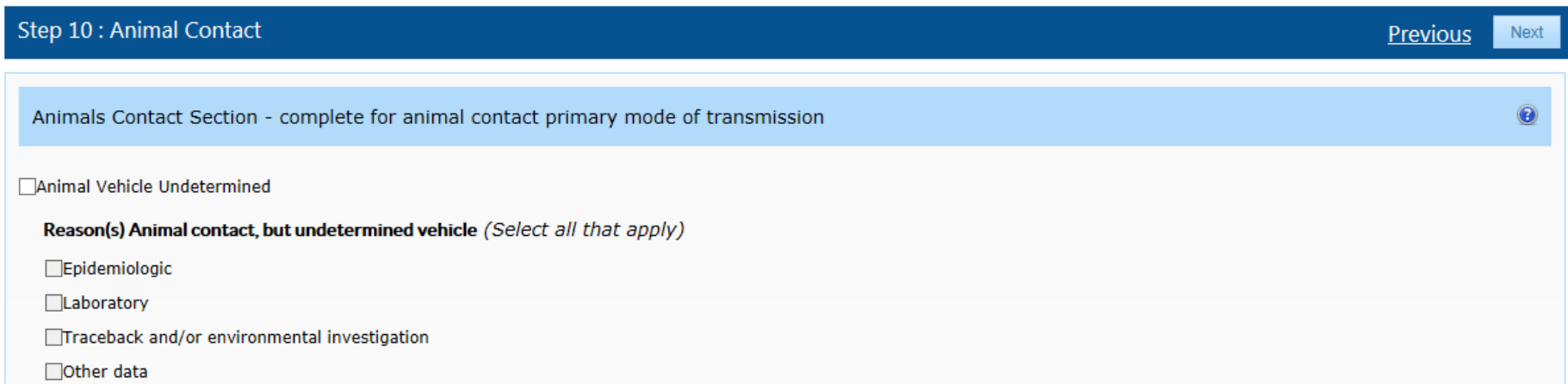

If an animal vehicle was identified, enter all information about the animal vehicle by clicking the button "Add New Animal Vehicle."

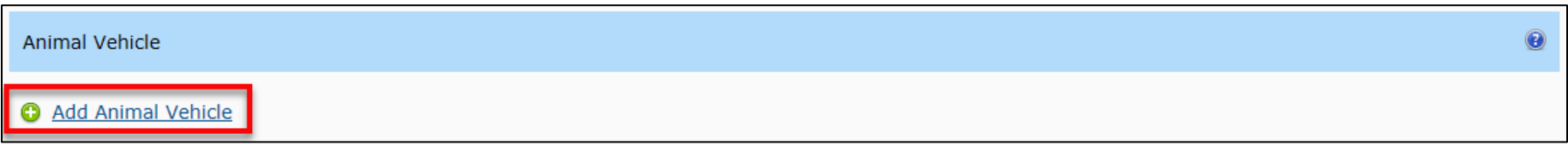

## <span id="page-3-0"></span>**Animal Type**

The first box asks for "Animal Type." You can enter the animal type by selecting from the list provided. If the animal type is not on the list, select "Other (specify)" and specify the animal type in the "Animal Type (specify)" field. The Animal Type (specify) field may also be used to further describe an animal type that is listed.

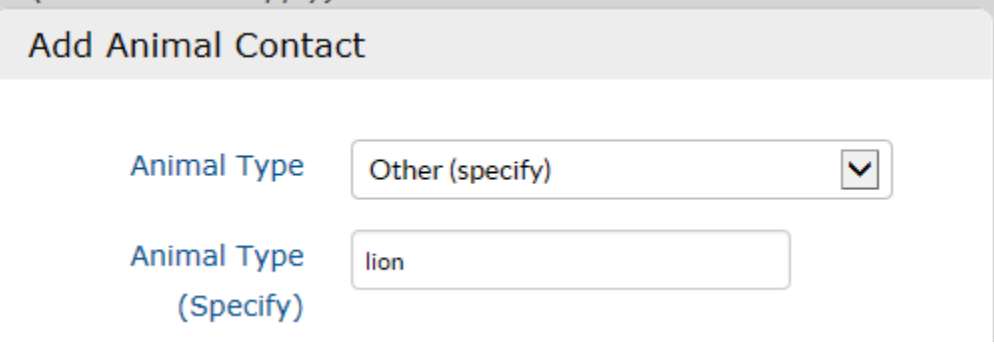

## <span id="page-4-0"></span>**Confirmed or Suspected Vehicle and Reasons**

Choose whether the animal vehicle was confirmed or suspected. Next, select the reason(s) why the animal vehicle was confirmed or suspected. Multiple selections are permitted. After entering all the relevant information regarding the animal vehicle, click on the "Save" button at the bottom of the box, which will populate the animal vehicle table with the information just entered.

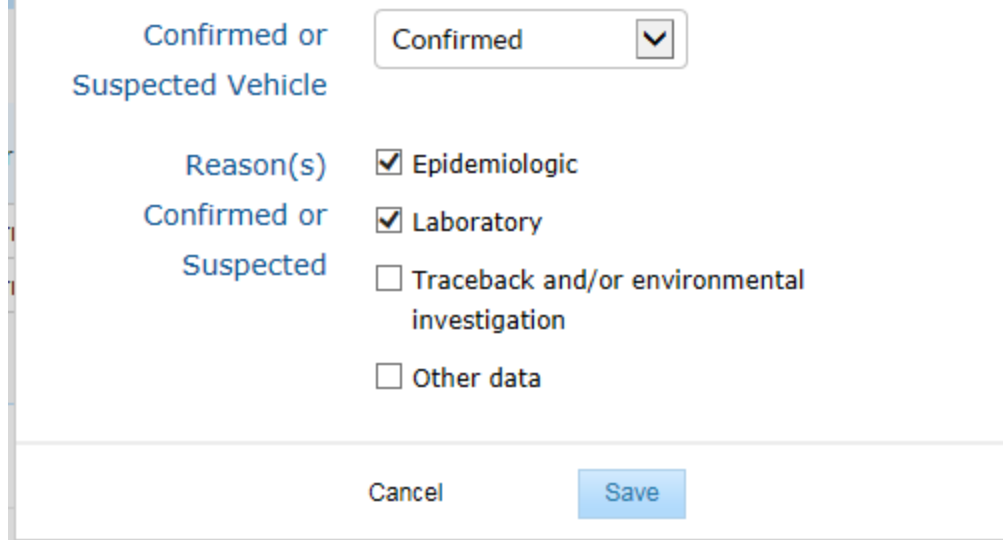

To add another animal vehicle, click "Add New Animal Vehicle" and follow the previous steps. To edit an animal vehicle, click the row you wish to edit. To delete an animal vehicle, click the "X" at the right end of the row.

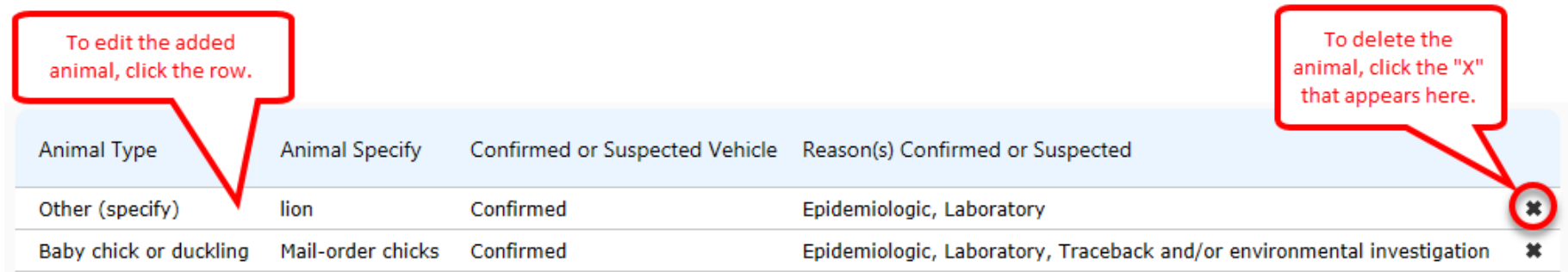

# <span id="page-5-0"></span>**Tab: Animal Details**

Click on the Animal Details Tab.

## <span id="page-5-1"></span>**Settings of Exposure**

Click on the checkbox of all of the settings associated with the outbreak.

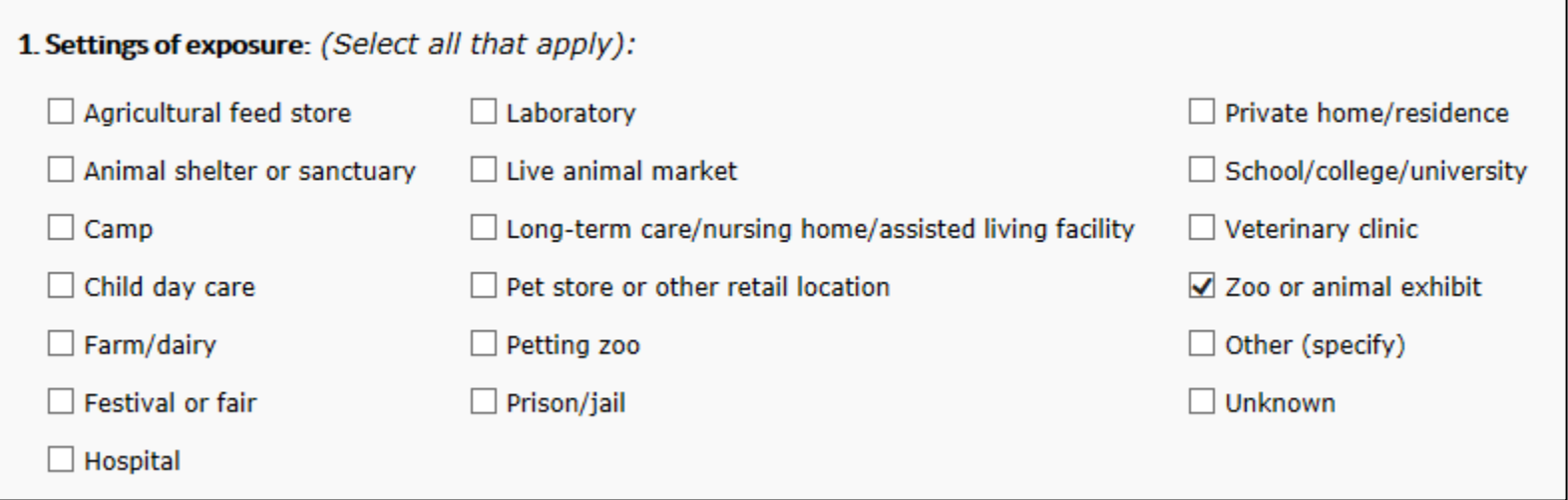

## <span id="page-5-2"></span>**Pet Food**

Next, select whether pet food or animal feed was implicated as a potential source of the outbreak. If "Yes" is selected, then choose the types of feed that were implicated. Multiple selections are permitted.

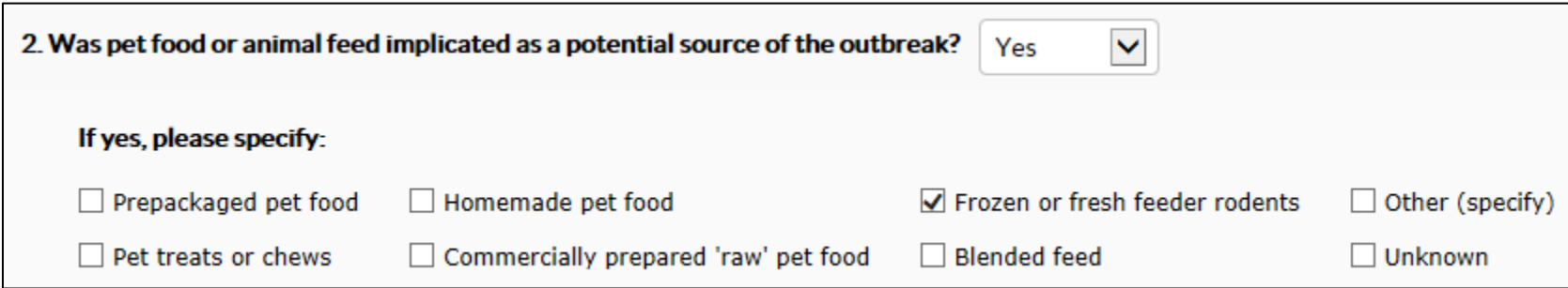

### <span id="page-6-0"></span>**Contact with Ill Animals**

Use the dropdown to indicate whether any of the cases had exposure to livestock or household pets that were experiencing diarrhea.

3. Did any cases have exposure to livestock or household pets that were experiencing diarrhea?

### <span id="page-6-1"></span>**Animal Contact Compendium**

Use the dropdown to indicate whether the "Compendium of Measures to Prevent Disease Associated with Animals in Public Settings" was used in the investigation. A link to the compendium can be found in the help bubble.

No

 $\checkmark$ 

 $\checkmark$ 

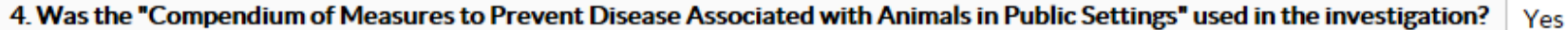

#### <span id="page-6-2"></span>**Prevention Measures**

Click on the checkbox of all the prevention measures or recommendations that were used to stop the outbreak and prevent additional infections. Multiple selections are permitted.

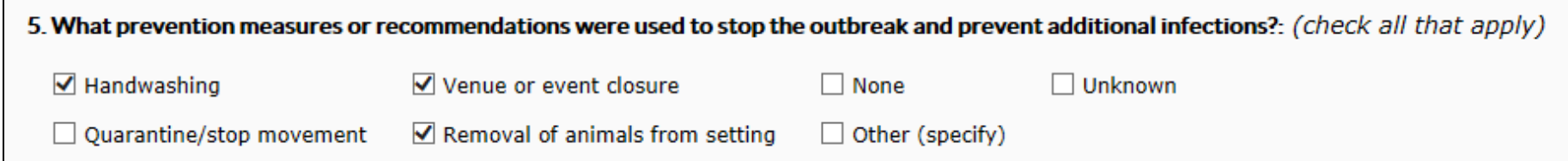

# <span id="page-7-0"></span>**Tab: Animal Remarks**

Click on Animal Remarks. Enter any additional remarks or comments in the box provided.

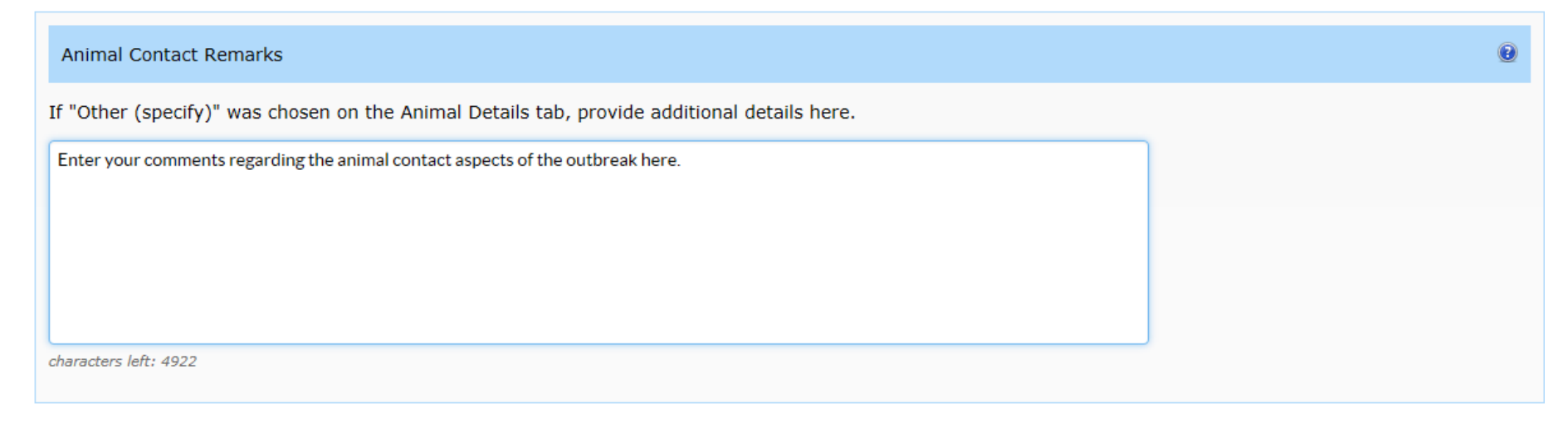